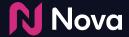

# How to Create a Campaign

In the Nova UI

Login to the Nova UI <u>here</u>

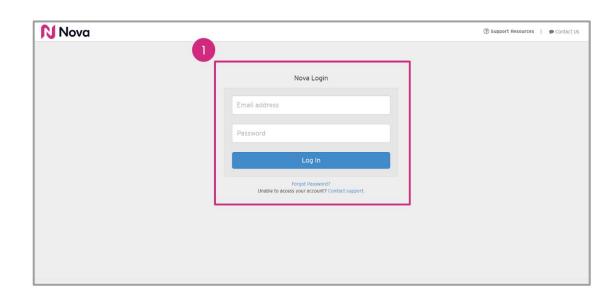

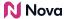

Select the appropriate team (on the top-right) and Click on **Add Campaign** to start adding social content to Nova

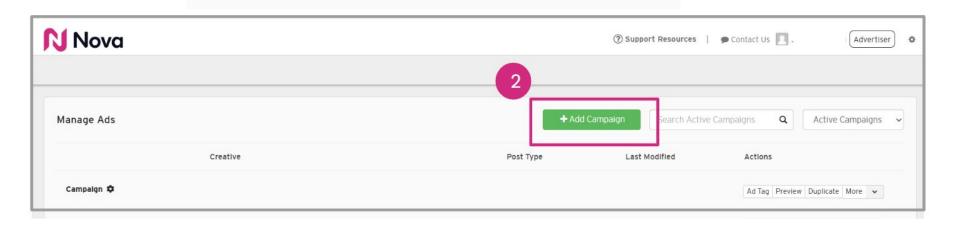

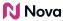

#### Add a Campaign Name

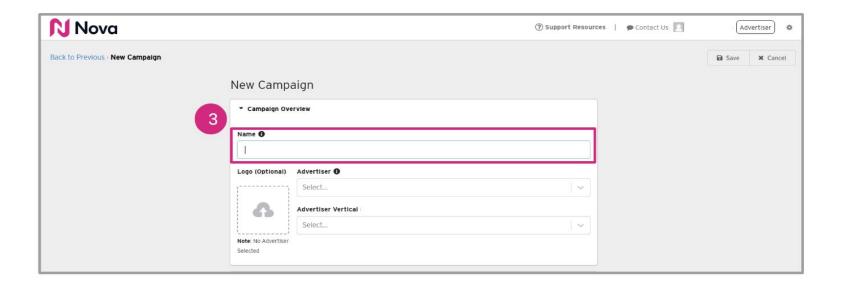

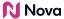

Select an **Advertiser** from the drop down menu or manually type one in

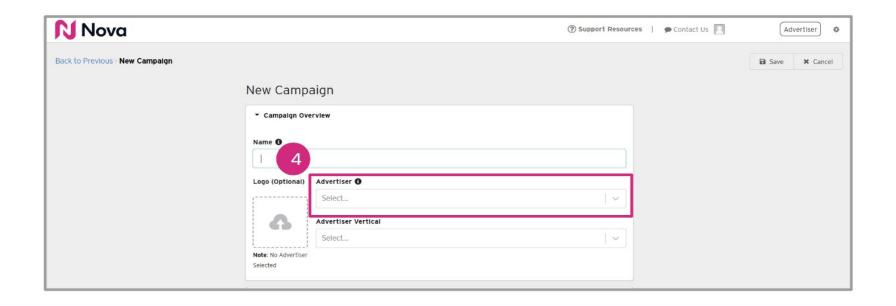

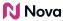

Optional: Select an Advertiser Vertical from the drop down menu or manually type one in

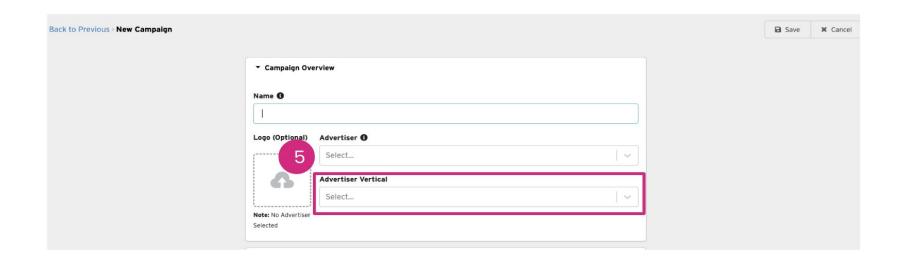

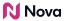

Optional: Upload a logo

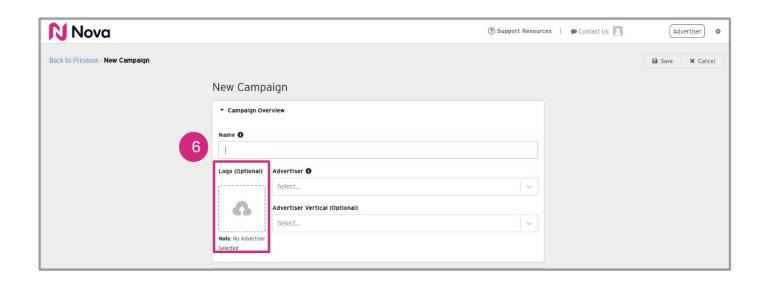

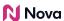

Fill in the following fields for tracking and informational purposes

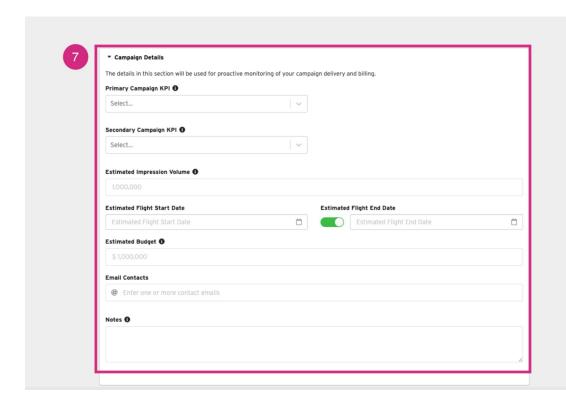

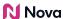

Click Save

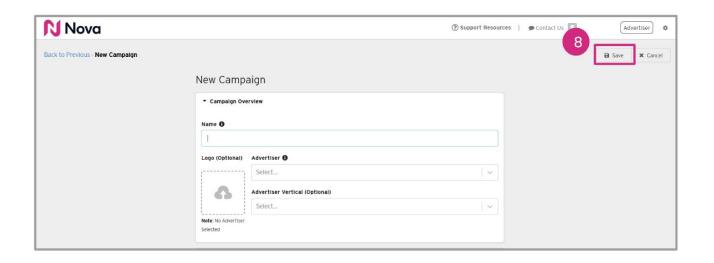

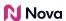

Name your campaign using the same campaign name that is used in the DSP and add the Advertiser and Advertiser Vertical

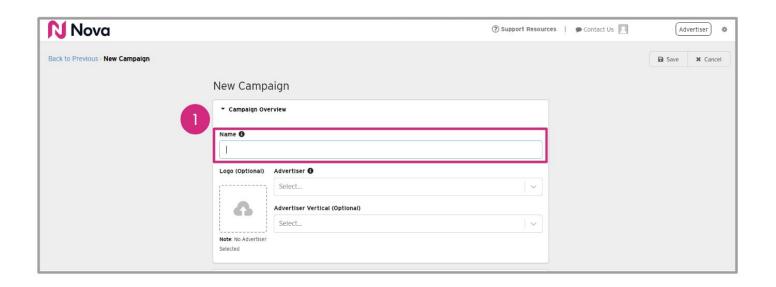

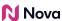

Add Estimated Impressions Booked so that Nova can help you monitor pacing

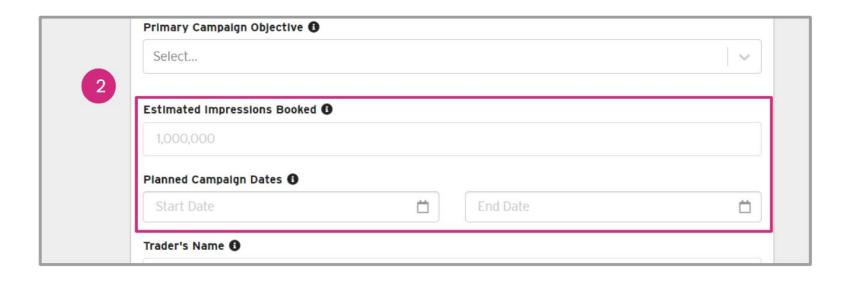

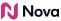

#### Campaign Setup Fields for Performance Insights

We have made it mandatory to fill out new fields in the campaign setup process to enhance our understanding of performance and provide valuable insights.

• Campaign KPIs - Will be used for tracking purposes and for providing best practice recommendations

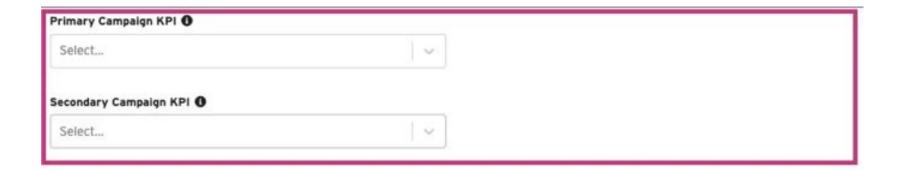

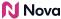

**Campaign Setup Fields** for Performance Insights

• Estimated Impressions volume so that Nova can help you monitor campaign pacing

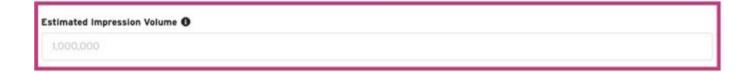

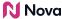

Campaign Setup Fields for Performance Insights

Estimated campaign Budget and Duration

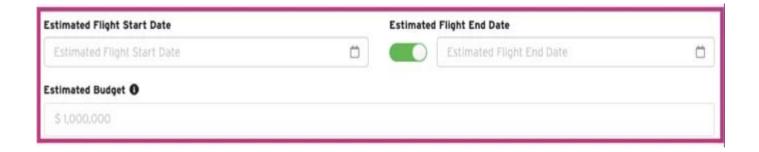

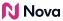

# **Thank You!**

For any follow-up questions,

please contact support@createwithnova.com

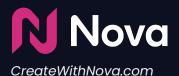